# 通过基于Web的实用程序重新启动或恢复 RV34x系列路由器的出厂默认设置

#### 目标 T

当设备配置需要重新启动或查看配置更改是否保存正确时,路由器重新启动会很有帮助。但是 ,重新启动将删除所有未保存的配置。确保保存并备份要保留的所有配置。

如果出于任何原因想在更新到最新版本后恢复非活动或以前的固件,备份固件非常有用,反之 亦然。

本文介绍如何重新启动或恢复RV34x VPN路由器系列的出厂默认设置。

### 适用设备 Ĩ.

● RV34x系列

#### 软件版本 in 1

● 1.0.01.16

## 重新启动或恢复Rv34x系列路由器的出厂默认设置

步骤1.登录到路由器的基于Web的实用程序,然后选择Administration > Reboot。

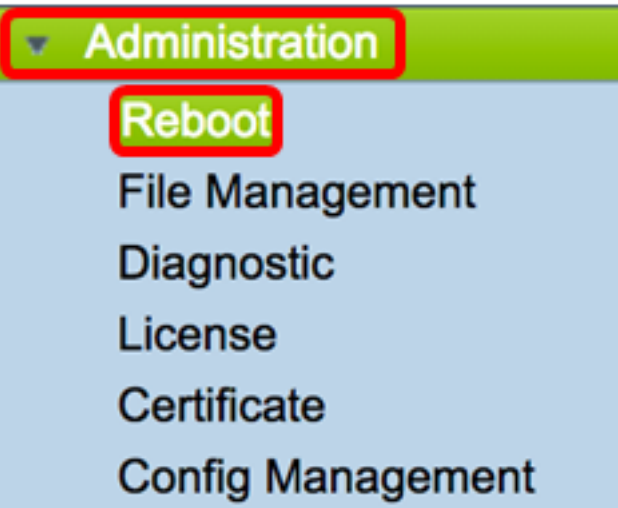

步骤2.(可选)在重新启动后的活动映像下拉列表中,选择要在重新启动后加载的固件版本。 交换固件允许管理员以较旧版本运行路由器,以防新固件正确安装。选项有:

• 活动映像 — 路由器运行的当前固件版本。

• 非活动映像 — 之前安装的固件版本。

注意:在本例中,选择活动映像 — 1.0.01.16。

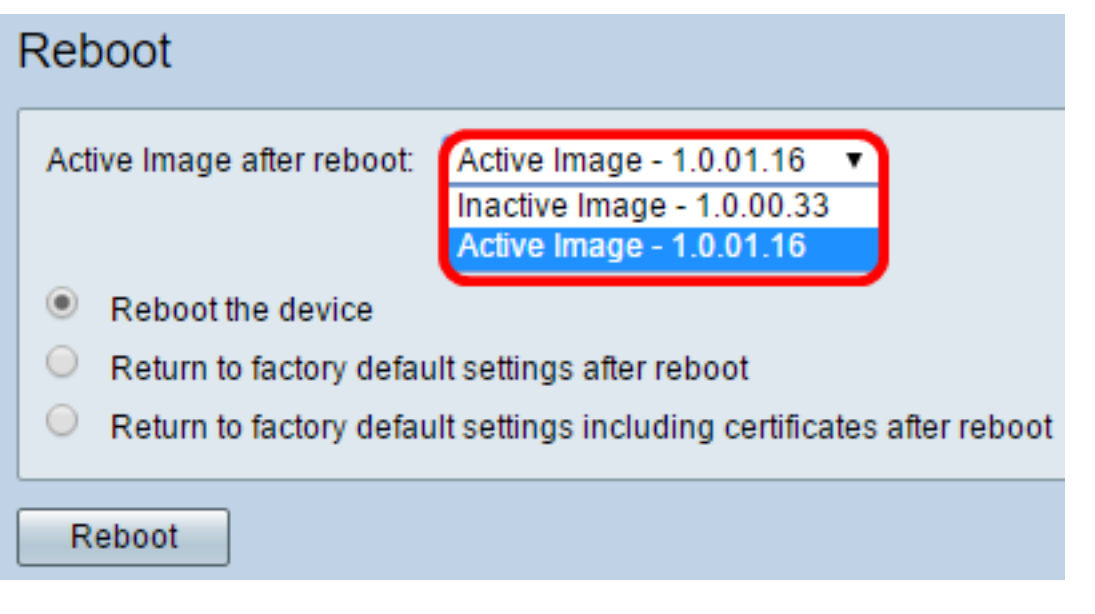

步骤3.在下拉列表下面是路由器重新启动后的操作。单击单选按钮以选择路由器的操作。选项 有:

- 重新启动设备 简单重新启动,未保存的配置将被清除。
- 重新启动后恢复出厂默认设置 路由器将在重新启动后恢复为出厂默认设置。
- 重新启动后返回出厂默认设置(包括证书) 重新启动后,路由器将恢复为出厂默认设置。所 有现有证书(如安全套接字层证书(SSLCert))也将被清除。
	- 注意:在本示例中,选择Return to factory default settings after reboot。

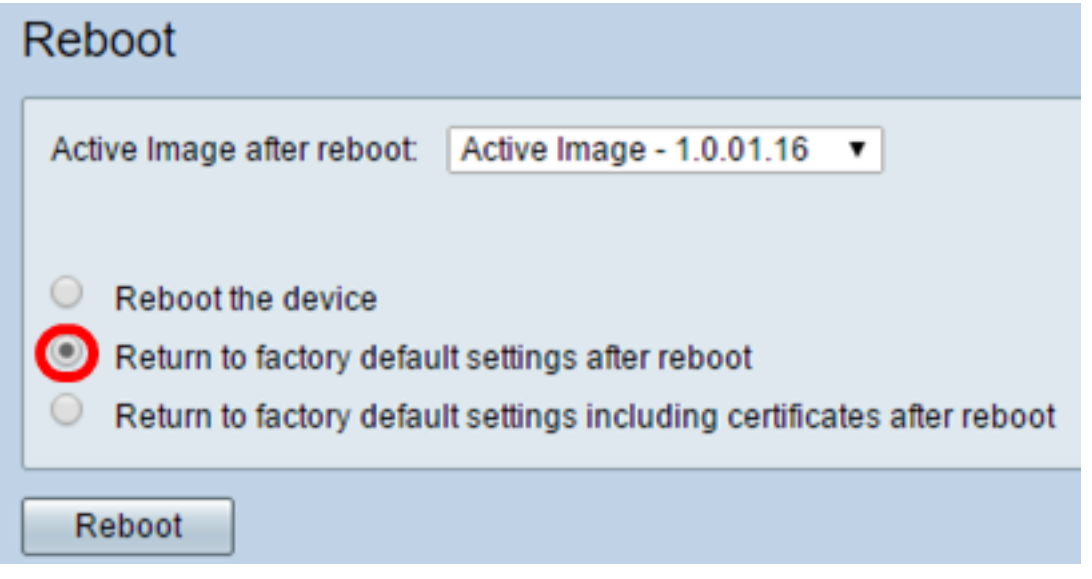

步骤4.单击"重新启动"以重新启动路由器。

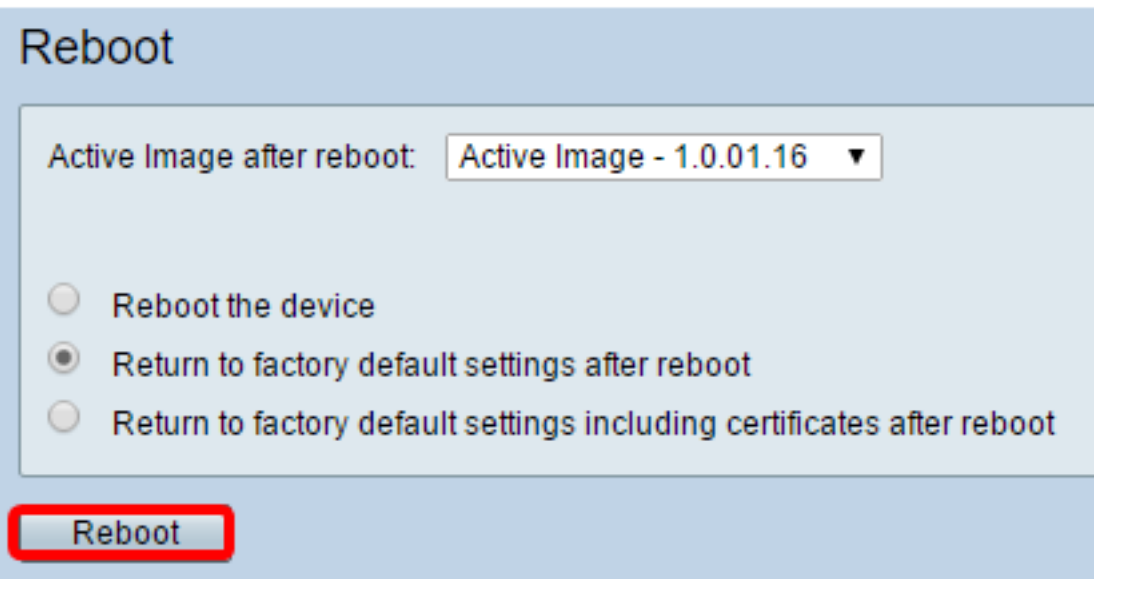

注意:换用固件或重新启动可能需要几分钟时间。上传固件时,请勿刷新页面或导航至其他页 面,否则固件交换将中止。完成该过程后,路由器将重新启动并恢复正常运行。在某些情况下 ,升级完成后,您需要手动刷新页面。如果六分钟后未显示登录页面,请刷新Web浏览器。

#### **Rebooting**

Rebooting now...

Browser is trying to redirect to login page URL https://192.168.1.1/

If above URL is incorrect, input new URL on browser Location bar

步骤5.重新登录基于Web的实用程序,然后在"系统信息"下选择Admin > File Management ,以验证路由器的当前固件版本。

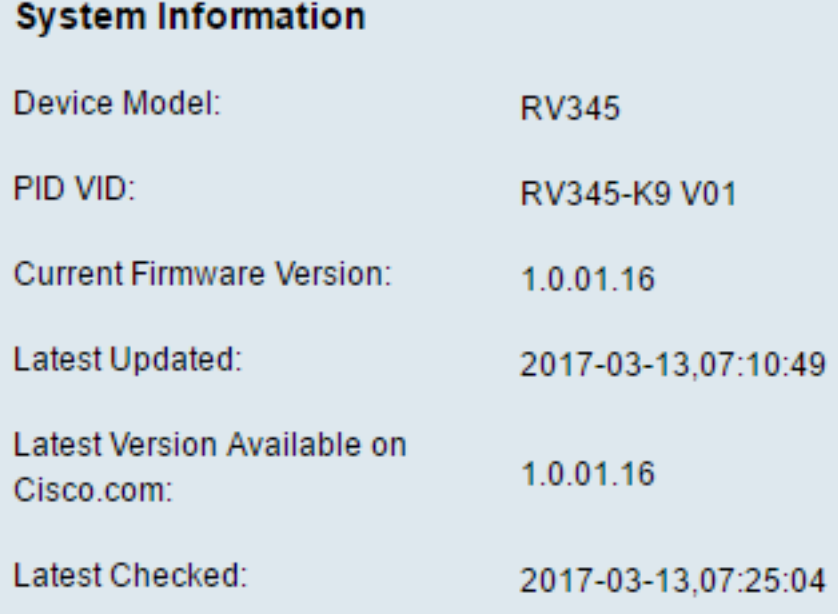

现在,您应该已从基于Web的实用程序成功重新启动RV34x系列路由器。